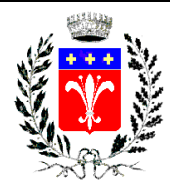

# **MODALITÀ D'ISCRIZIONE AI SERVIZI SCOLASTICI A.S. 2024-2025**

A partire dal giorno 09 maggio 2024 sarà possibile iscrivere i propri figli ai servizi scolastici a domanda individuale, attraverso il portale genitori online.

## **Pg.1-2 Rinnovo iscrizione**

Le famiglie che vogliono rinnovare l'iscrizione ai servizi scolastici anche per l'a. s. 2024-2025 e che utilizzano già il sistema informatizzato dovranno procedere effettuando l'accesso tramite il Portale dei Genitori.

L'iscrizione dovrà essere effettuata per ogni figlio, seguendo la medesima procedura.

### **1. RINNOVO ISCRIZIONE ATTRAVERSO PORTALE GENITORI**

a) L'accesso al portale genitori potrà essere effettuato accedendo al link:

<https://www1.eticasoluzioni.com/calvagesedellarivieraportalegen>

b) oppure potrà essere effettuato entrando dal sito istituzionale del Comune di Calvagese della Riviera al link:

<https://www.comune.calvagesedellariviera.bs.it/it>sezione: Siti Tematici> (pulsante blu) Portale dei Genitori

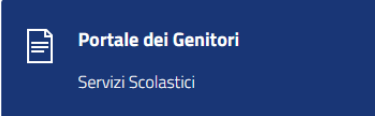

Come di consueto inserendo le proprie credenziali, si aprirà la maschera principale di SCHOOLNET.GENITORI e dall'apposito menù, della sezione (in alto) denominata:

#### **Anagrafica>Rinnovo Iscrizione**

sarà possibile procedere con la compilazione e invio del modulo di iscrizione.

-L'iscrizione dovrà essere effettuata per ogni figlio, cambiando l'utenza con il tasto rosso in alto a forma di mezzobusto

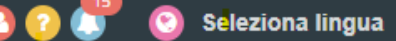

seguendo la medesima procedura.

Si ricorda che:

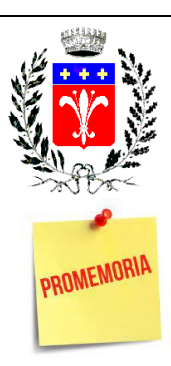

### **COMUNE DI CALVAGESE DELLA RIVIERA (Provincia di Brescia)** Assessorato Pubblica Istruzione e Cultura

-Durante la compilazione dell'anagrafica vanno inseriti gli allegati richiesti (anche semplicemente come immagini fotografiche .JPEG).

-Anche laddove il figlio NON FREQUENTI il servizio mensa la sezione Dieta, va sempre compilata aprendo il menù a tendina, essendo campo obbligatorio.

- Per la richiesta di Dieta SANITARIA/ETICO/RELIGIOSA, va sempre compilato il modulo di richiesta che si trova nella sezione DOCUMENTI UTILI in fondo alla pagina,

Allegato 1 modulo di richiesta dieta frequentati scuola primaria

Allegato 2 modulo di richiesta dieta frequentati scuola infanzia e secondaria

E RICARICANDO il Modulo di richiesta dopo averlo compilato nei campi di interesse

(sezione: scegli file- successivamente digitando sezione: carica file)

in caso di DIETA SANITARIA AGGIUNGERE ANCHE IL CERTIFICATO MEDICO

-Per finalizzare l'iscrizione al servizio mensa della scuola primaria, dovrà essere allegata la ricevuta di avvenuto pagamento della quota, come descritto nella guida ai servizi.

-I dati del genitore che effettua l'iscrizione dovranno corrispondere ai dati dell'intestatario del conto attraverso il quale viene attivato il pagamento tramite SDD.

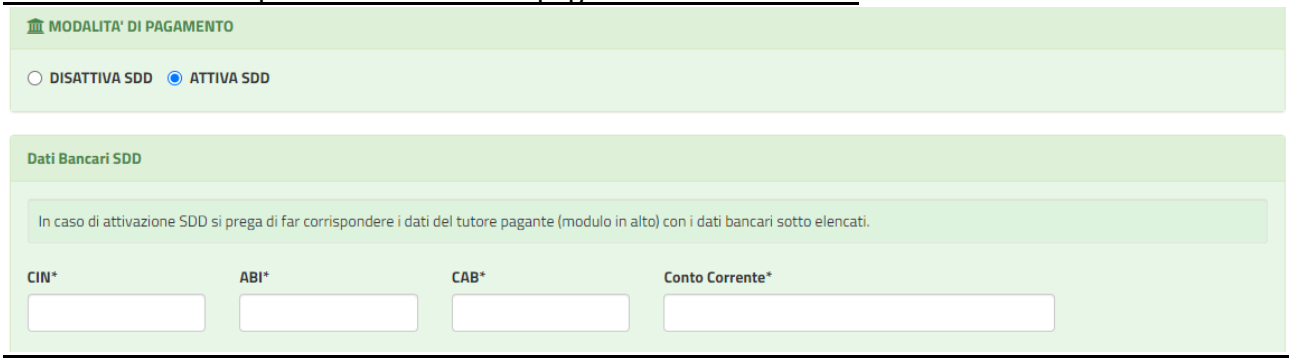

La finalizzazione dell'iscrizione ai servizi verrà ultimata dall'ufficio Servizi Scolastici del Comune di Calvagese della Riviera, solo a seguito di verifica della correttezza della documentazione richiesta e del pagamento degli eventuali servizi rimasti insoluti nell' A.S. precedente.

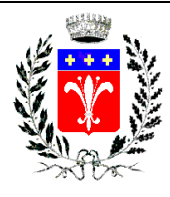

## **Pg.3-5Nuova Iscrizione**

- 1. Le famiglie che vogliono iscrivere per la prima volta i propri figli ai servizi scolastici per l'a. s. 2024-2025 e che pertanto utilizzano per la prima volta il sistema informatizzato School.Net di Etica Soluzioni effettueranno l'accesso dal Portale dei Genitori.
	- c) L'accesso al portale potrà essere effettuato accedendo al link:

<https://www1.eticasoluzioni.com/calvagesedellarivieraportalegen>

d) oppure potrà essere effettuato entrando dal sito istituzionale del Comune di Calvagese della Riviera al link:

<https://www.comune.calvagesedellariviera.bs.it/it>sezione: Siti Tematici> (pulsante blu) Portale dei Genitori

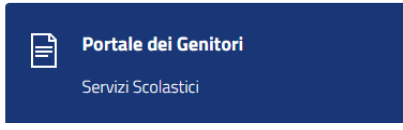

Si aprirà il collegamento di School.Net di Etica Soluzioni

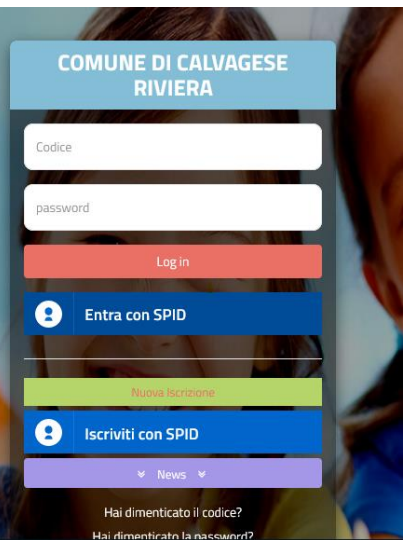

La registrazione della nuova iscrizione sul portale potrà avvenire con 2 modalità:

**1. Nuova iscrizione registrata CON CODICE FISCALE DELL'ALUNNO** (che verrà successivamente collegato al codice fiscale del genitore) Digitare il pulsante verde *Nuova Iscrizione* se si è intenzionati ad accedere al modulo iscrizioni con il C.F. del figlio

#### Oppure

2. **Nuova iscrizione registrata TRAMITE SPID** (che verrà successivamente collegato al codice fiscale del figlio)digitare il pulsante blu in basso *Iscriviti con SPID* se si è intenzionati ad accedere al modulo iscrizioni con il proprio SPID.

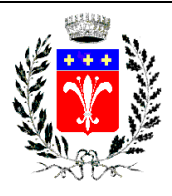

## **1.Nuova iscrizione registrata CON CODICE FISCALE DELL'ALUNNO**

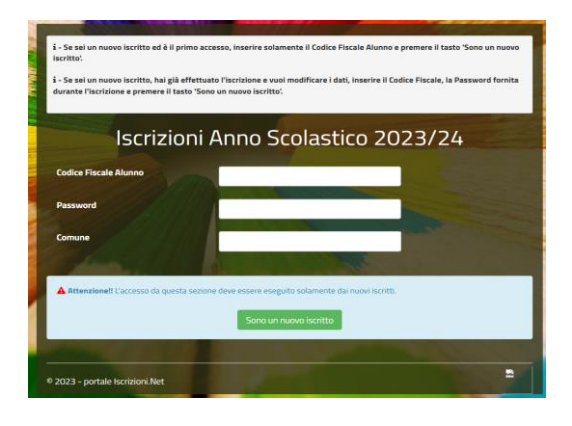

- a) inserire solamente il **Codice Fiscale Alunno** e premere il tasto verde *Sono un nuovo iscritto*
- b) dopodiché inserire indirizzo e-mail al quale verrà inviato il **codice di sicurezza**.
- c) Rientrare nella maschera e inserire il **codice di sicurezza** e premere il tasto verde *Conferma*
- d) Inserire tutti i dati richiesti dal form

## **2.Nuova iscrizione registrata TRAMITE SPID**

- a) I nuovi iscritti dovranno premere il tasto **Iscriviti con SPID**
- b) scegliere dal menù a tendina il proprio Identity Provider (es Aruba, InfoCert ecc) e inserire le credenziali SPID del genitore che verrà associato all'alunno.
	- **Iscriviti con SPID**  $\bullet$
- c) d) Successivamente, inserire il Codice Fiscale dell'alunno e premere sul tasto *Sono un nuovo iscritt*o
- e) Inserire tutti i dati richiesti dal form

### **INSERIMENTO DATI NEL MODULO ON\_LINE**

L'iscrizione dovrà essere effettuata per ogni figlio, seguendo la medesima procedura;

successivamente il sistema assocerà automaticamente i dati del genitore al codice fiscale di tutti i figli iscritti, pertanto durante l'anno scolastico il genitore gestirà la disdetta dei pasti attraverso un'unica Applicazione.

Durante la compilazione dell'anagrafica vanno inseriti gli allegati richiesti (anche semplicemente come immagini fotografiche .JPEG).

la sezione Dieta, va sempre compilata essendo campo obbligatorio, anche laddove il figlio non frequenti il servizio mensa.

Per la richiesta di Dieta SANITARIA/ETICO/RELIGIOSA, va sempre compilato il modulo di richiesta che si trova nella sezione DOCUMENTI UTILI in fondo alla pagina,

Allegato 1 modulo di richiesta dieta frequentati scuola primaria

Allegato 2 modulo di richiesta dieta frequentati scuola infanzia e secondaria

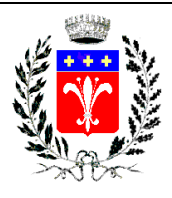

### **COMUNE DI CALVAGESE DELLA RIVIERA (Provincia di Brescia)** Assessorato Pubblica Istruzione e Cultura

RICARICANDO il Modulo di richiesta dopo averlo compilato nei campi di interesse (sezione: scegli file- successivamente digitando sezione: carica file) in caso di DIETA SANITARIA AGGIUNGERE ANCHE IL CERTIFICATO MEDICO.

-Per finalizzare l'iscrizione al servizio mensa della scuola primaria, dovrà essere allegata la ricevuta di avvenuto pagamento della quota, come descritto nella guida ai servizi.

-ATTIVA SDD: il pagamento tramite SDD è obbligatorio. I dati del genitore che effettua l'iscrizione dovranno corrispondere obbligatoriamente ai dati dell'intestatario del conto attraverso il quale viene attivato.

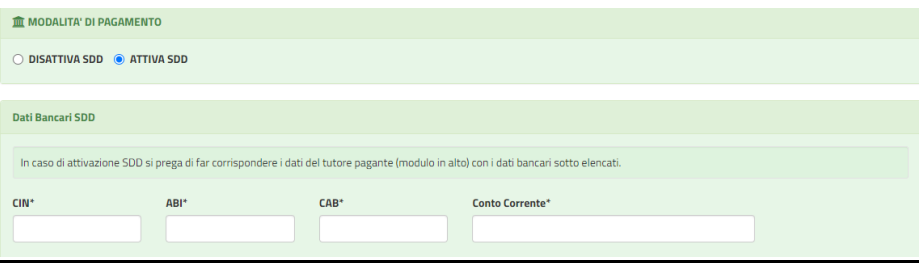

- e) digitare in basso a dx il tasto azzurro vai a Riepilogo
- f) digitare invia l'iscrizione (Salvare in Bozza -tasto a sinistra- solo se l'iscrizione è incompleta e se si vorrà completare in un secondo momento)
- g) infine scaricare la documentazione utile generata al termine
- h) Nel caso in cui si voglia modificare l'iscrizione già salvata, rientrare, premere sempre il tasto **Nuova Iscrizione** nella maschera iniziale presentata dal Portale, inserire il **Codice Fiscale Alunno** e il **codice di sicurezza** fornito durante l'iscrizione e premere il tasto verde *Sono un nuovo iscritt*o
- i) Successivamente il sistema chiederà il cambio password, inserire una password personale scelta dal genitore con le caratteristiche indicate. Premere il tasto verde *Conferma*

Le famiglie a conclusione dell'iscrizione riceveranno automaticamente una e-mail all'indirizzo inserito contenente il documento delle credenziali di accesso per l'utilizzo del Portale Genitori e/o dell'APP durante tutto l'anno scolastico.

La finalizzazione dell'iscrizione ai servizi scolastici verrà ultimata dall'Ufficio Servizi Scolastici del Comune di Calvagese della Riviera, solo a seguito di verifica della correttezza della documentazione richiesta.

Le iscrizioni verranno chiuse in data 30 giugno 2024.

Coloro che non risulteranno iscritti tramite il portale, non potranno accedere ai servizi.

Le famiglie che troveranno difficoltà nell'accesso al portale potranno contattare l'Ufficio Servizi Scolastici del Comune di Calvagese della Riviera, per fissare un appuntamento negli orari di apertura al pubblico ed essere guidati nella finalizzazione delle iscrizioni.

Tel. 030601025 (int. 4)

e-mail: [scuola@comune.calvagesedellariviera.bs.it](mailto:scuola@comune.calvagesedellariviera.bs.it)